To access available Professional Development opportunities for providers, you can visit **3 locations**:

If you are inside the MSHA network access from **The Pulse page** or **The Doctor's Bag**

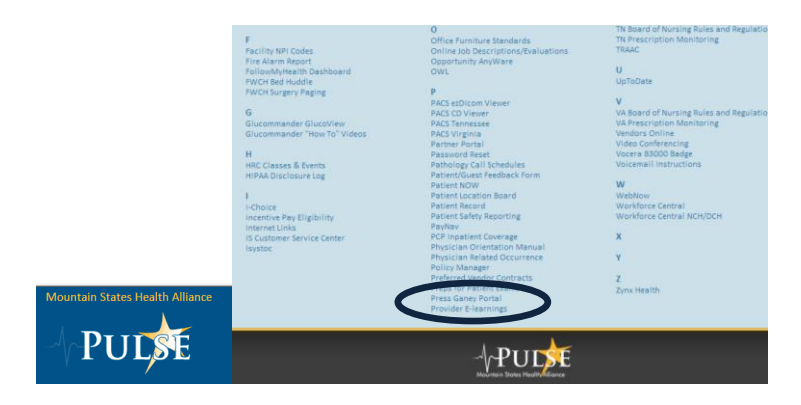

## **The Doctor's Bag**

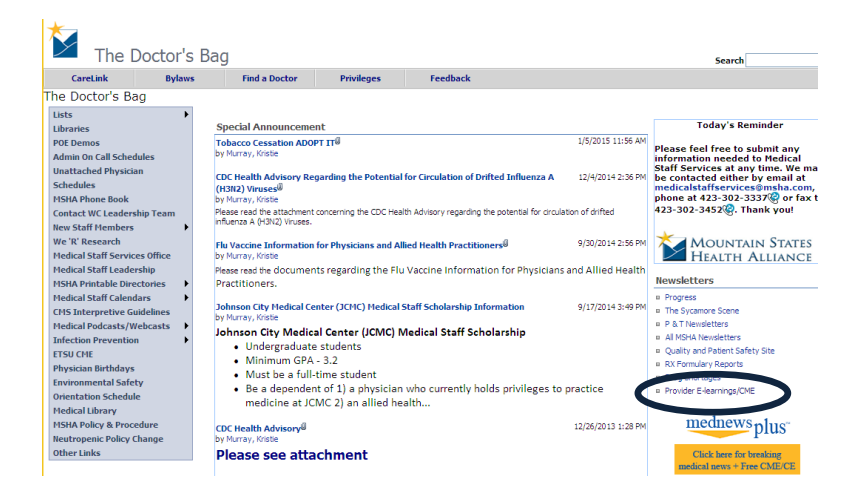

Or if you access outside the MSHA network, access by visiting **MountainStatesHealth.com**, Medical Professionals, Provider E-learning

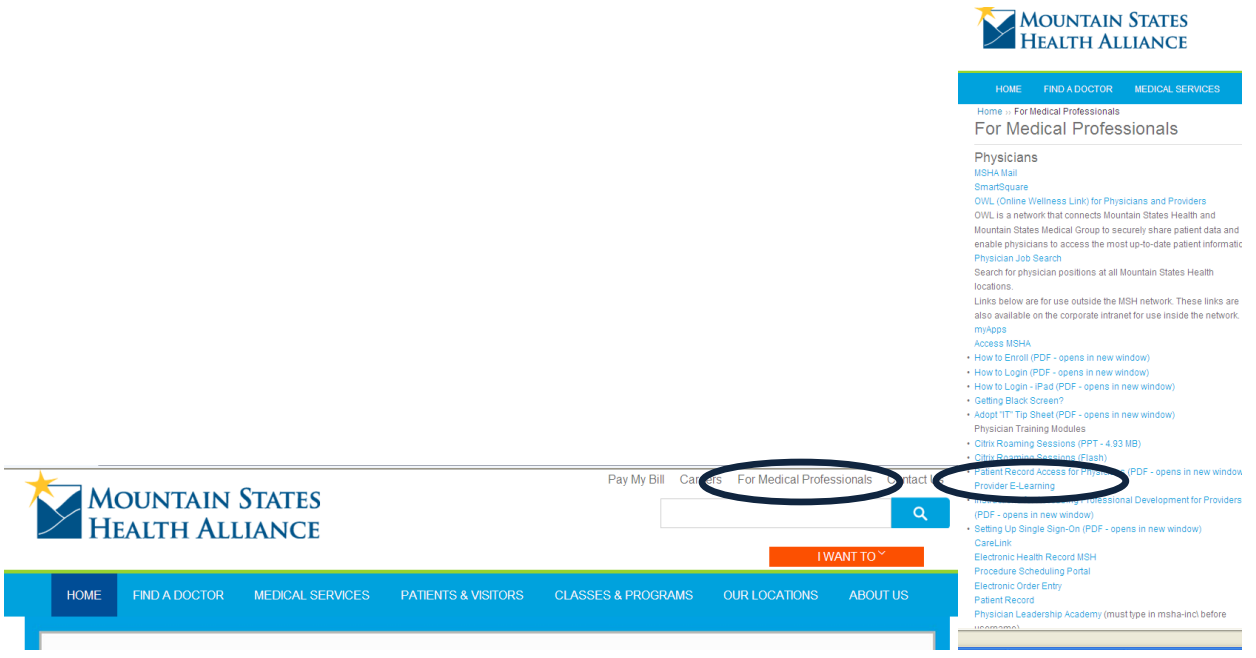

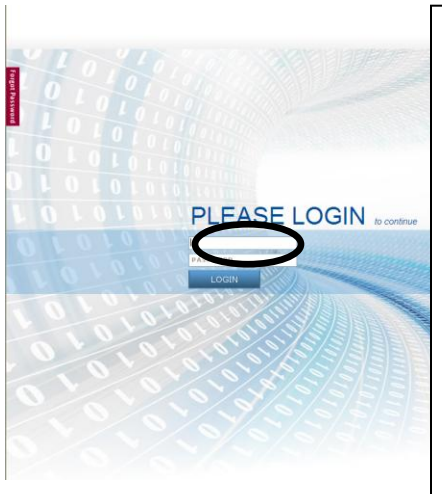

Change Your Password 1. Type in your old Password: 2. Type in your new Password 3. Verify your new Pass 4. Click: 0

User Name: network log on

User Password: network log on- if it is the first time you have been into the Learning system.

For example:

Network log on- lewissa

First time password would be lewissa

Once you enter you will be prompted to change your password.

If you have previously changed your password, and can't remember it, please call the help desk to have the password reset.

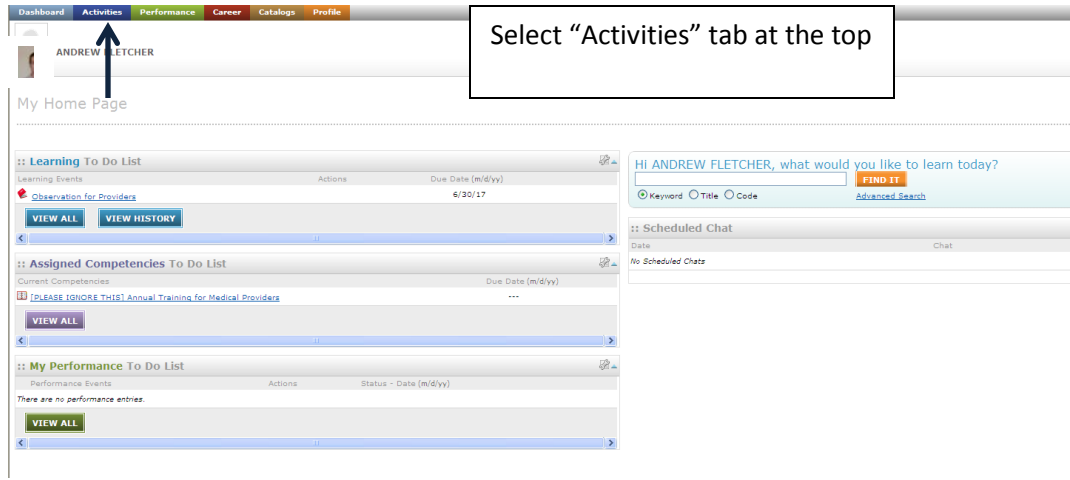

431-6290

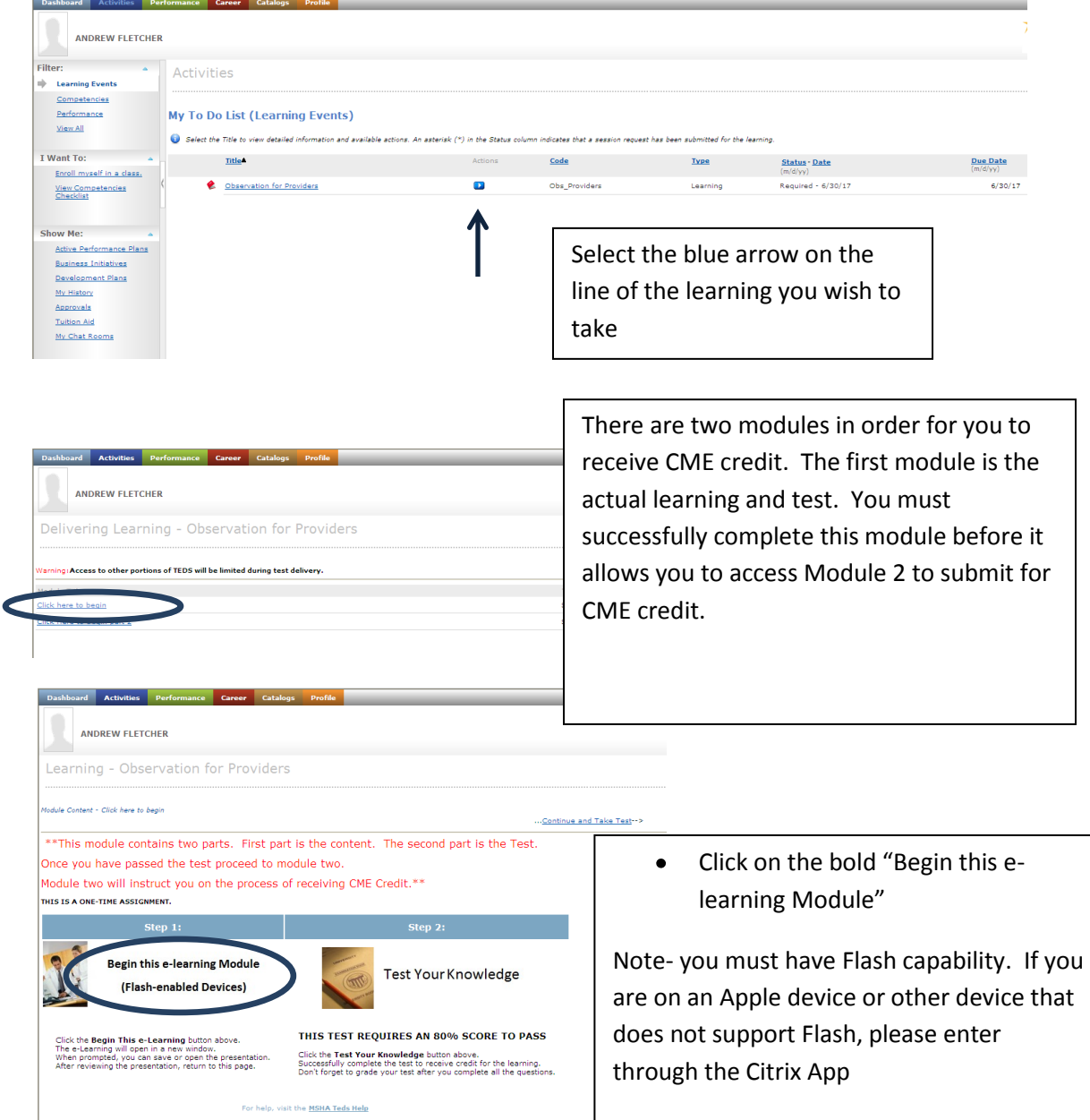

... Continue and Take Test-->

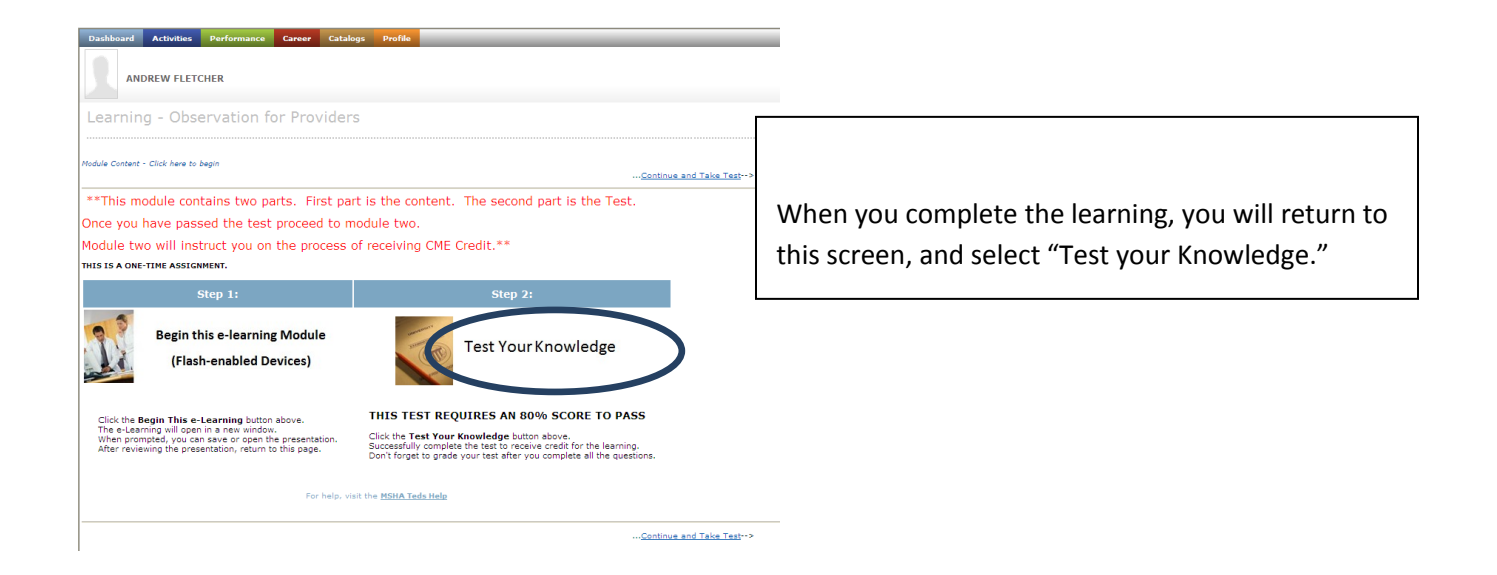

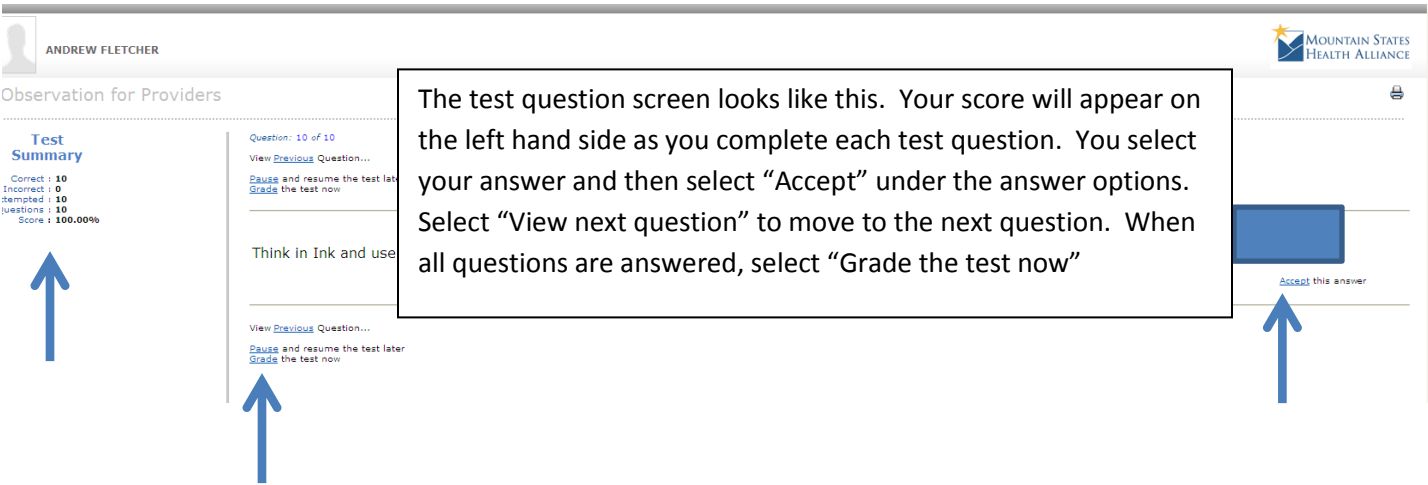

After completing the test, you will be returned to this screen. Select "Click here to begin Part 2" to receive CME credit

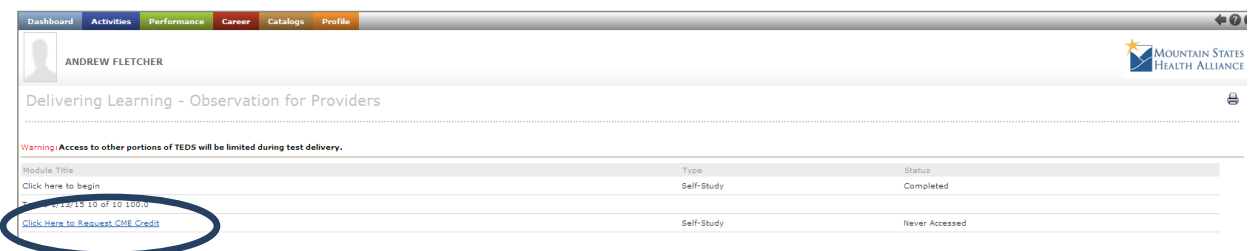

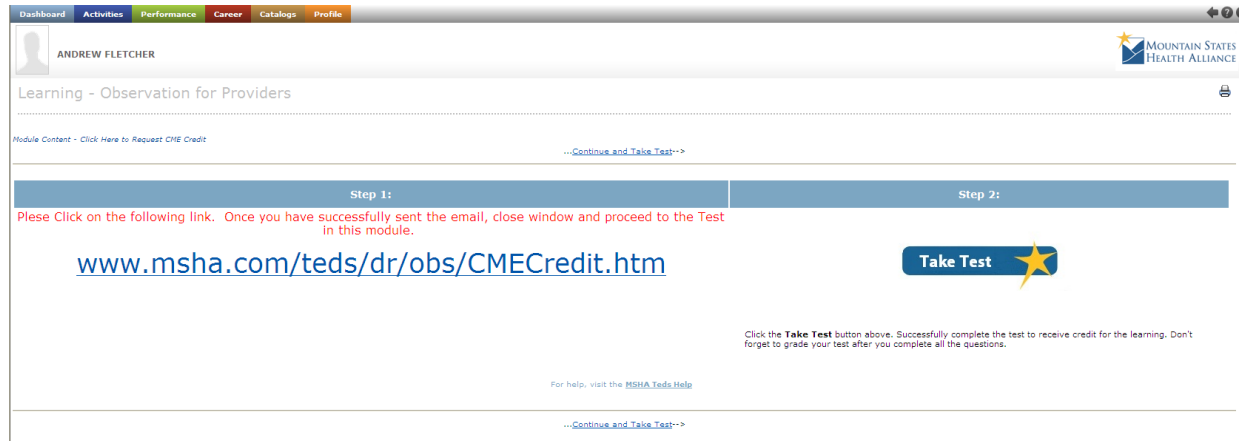

By clicking the link for CME, you will be directed to an email requesting CME credit. Once the email is sent, close the Quillen College of Medicine page and click on "Take Test" and answer that you have submitted for CME credit, select "Accept" and then "Grade."

You can then close TEDS out. You are complete.

The Help Desk is available 24/7 for any issues with TEDS.

Also attached are instructions for adding TEDS to your SSO (Single Sign On) application so that you will not have to remember the password in the future.